# Roger Access Control System 5

Application note no. 028

Document version: Rev. G

# License plate recognition cameras

Note: This document refers to RACS 5 v1.6.6 or higher

### Introduction

RACS 5 system enables automatic access granting e.g. at car parks by recognition of vehicle license plates (LPR). In such scenario of operation a camera which is connected to MC16 controller via Wiegand interface is operated as access terminal in RACS 5 system. The integration concerns following cameras:

- ITC237-PU1B-IR-WIEGAND (DAHUA)
- DS-2CD4A26FWD-IZSWG/P (HIK Vision)
- DS-2CD7A26G0/P-IZSWG (HIK Vision)
- DS-2CD7A26G0/P-IZHSWG (HIK Vision)
- iDS-2CD7A26G0/P-IZHSY (HIK Vision)

Cameras can be connected to all types of MC16 controllers but usually MC16-PAC and MC16-AZC devices are applied for that purpose.

Note: In case of HIK Vision cameras it is usually necessary to upload special firmware for proper communication on Wiegand bus.

## Configuration and installation of cameras

Configure and install cameras according to manufacturer's manuals and enable licence plate recognition. In case of HIK Vision cameras enable Wiegand 26bit interface with algorithm which generates SHA1 hash and limits the number to LSBs before sending via Wiegand interface. The integration does not require configuration of white and/or black lists for vehicle license plate numbers.

## Connection of cameras

According to AN001 and AN002 application notes, Wiegand interface terminals can be directly connected to MC16 controller (max. 4 terminals) or indirectly via MCX402DR expanders (max. 2 terminals per expander). In case of direct connection to MC16 controller the PR-GP-BRD module must be installed on Wiegand communication line.

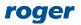

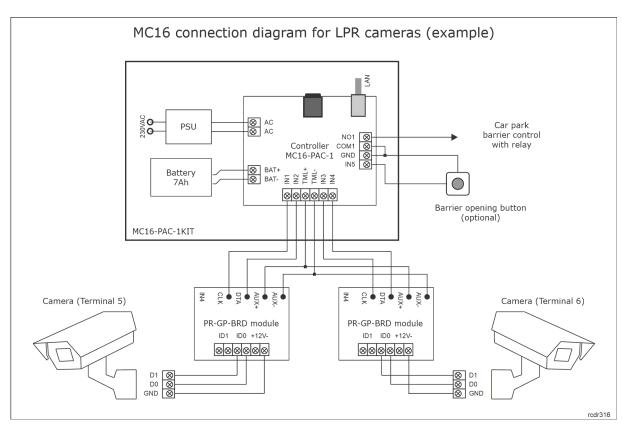

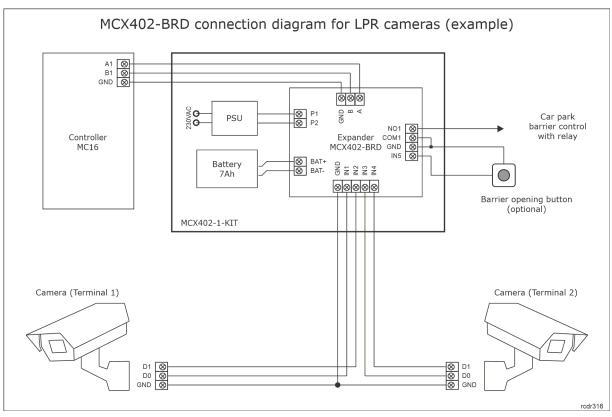

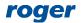

## **Preliminary configuration**

Configure the MC16 controller with RogerVDM software in regard of typical low level configuration i.e. IP address and communication key according to AN006 application note. Additionally enable Wiegand terminals and define data format i.e. AF type and class as below.

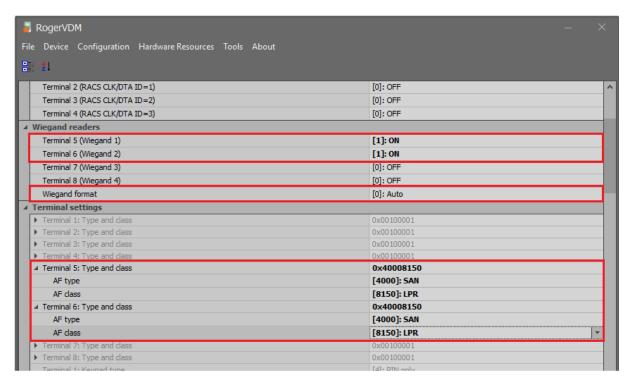

While in case of MCX402-BRD expander, configure its address on RS485 bus of MC16 controller and enable Wiegand terminals as below.

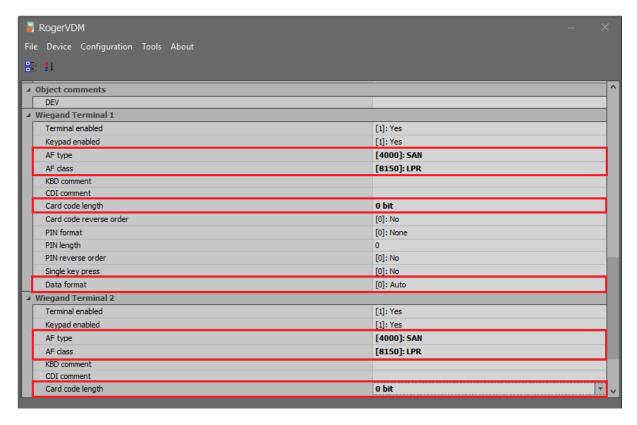

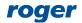

Then configure the system in regard of database and servers/services according to AN006 application note. The installation of recommended centralized database is explained in AN017 application note. Detect MC16 controller and its resources selecting *Wizards* in the top menu of VISO software and then *Add Access Controller*.

#### **Access Door**

It is recommended to configure the door with Add Access Door wizard after selection of *Wizards* in the top menu of VISO software. When hardware is indicated then select Wiegand terminals within MC16 properties, select REL1 relay for car park barrier opening and optionally select IN5 input for barrier opening button.

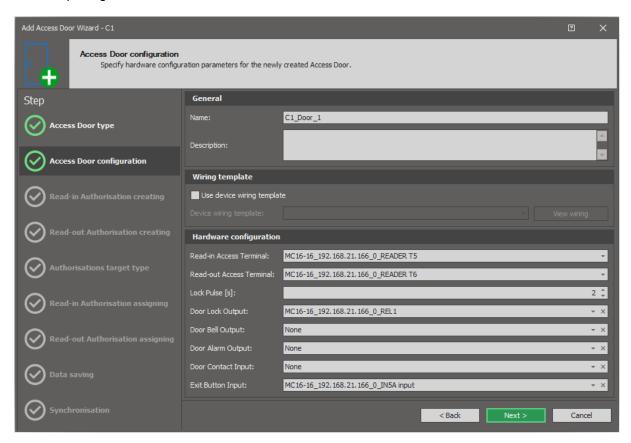

While in case of MCX402-BRD expander indicate terminals as well inputs and outputs on the level of the expander.

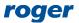

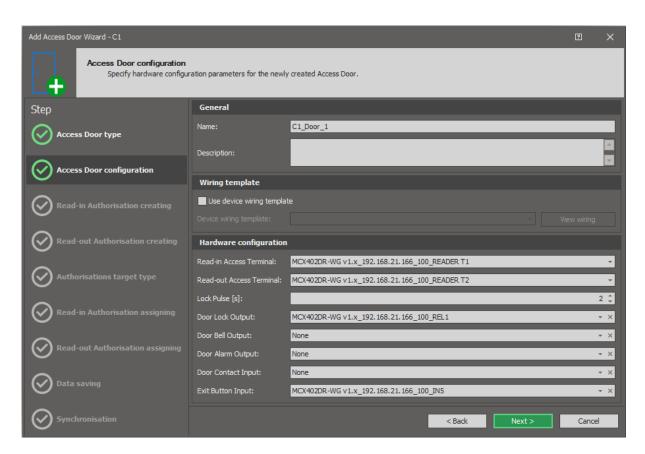

It is possible to define the portal in such way that positive identification of vehicle at camera 1 will activate REL1 relay and consequently will open barrier 1, while positive identification of vehicle at camera 2 will activate REL2 relay and consequently will open barrier 2. This would be bidirectional access control which is explained in AN019 application note.

Inductive loops can be connected to MC16 controller or MCX402-BRD expander to block barrier opening when vehicle is not detected in vicinity of barrier. Inputs with function [132] on the level of Access Door and functions [158] or [259] on the level of Access Point can be used for such purpose.

#### Users

It is recommended to define, modify and delete users by means of wizards which are available after selection of *Wizards* in the top menu of VISO software as explained in AN006 application note. In case of LPR cameras, the user is vehicle with its license plates. Therefore when Authentication Factor is configured for user then it must be defined as *Vehicle registration plate (LPR)* type instead of default *40bit proximity card*.

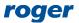

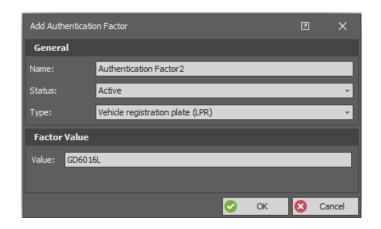

Note: It might happen that camera does not read the whole registration plate for particular vehicle. In such situation it is recommended to verify what camera reads by logging into it via web browser and using available testing tools.

Contact: Roger sp. z o.o. sp.k. 82-400 Sztum Gościszewo 59 Tel.: +48 55 272 0132

Fax: +48 55 272 0133
Tech. support: +48 55 267 0126
E-mail: support@roger.pl

Web: <u>www.roger.pl</u>

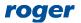